# LEKCE 4: SCÉNA A NÁPOVĚDA

## Než začnete

Minule jsme probrali zbývající příkazy režimu Začátečník. Pomalu se blížíme k závěru první velké kapitoly. A už pomalu budete schopní vytvářet docela zajímavé programy. Vzpomeňte si, že máme různé režimy – v některých vytváříme scénu a v některých programy.

# Vložení scény

V minulé lekci jsme si slíbili, že se naučíme propojit režimy programování a režimy scény. Celou scénu, kterou poskládáte, totiž můžete naráz **vložit do programu**.

### Příprava scény

Než začnete skládat scénu, kterou do programu vložíte, musíte mít program uložený. Scéna se totiž ukládá do zvláštního souboru a ten soubor se scénou se musí jmenovat stejně, jako váš program (akorát s jinou příponou). Nejdřív si tedy program uložte, i kdyby byl zatím prázdný, aby bylo jasné, jak se mají pojmenovat scény, které k programu patří. Až budete mít program uložený, klikněte na ikonu **Přepnout do editoru scén** vedle ikony Banky předmětů.

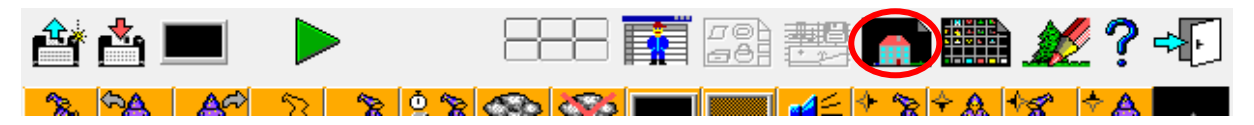

Režim skládání scény už znáte. Poskládejte si libovolnou scénu. Až s ní budete hotoví, **uložte ji**. Uložení je důležité! A je třeba scénu uložit pod **stejným názvem**, pod jakým jste uložili program. Soubory scény a programu se liší příponou. Program se bude jmenovat *jmeno*.bpr a scény potom *jmeno*.s00, *jmeno*.s01, *jmeno*.s02 atd… Za *jmeno* můžete doplnit cokoli, ale všude to samé.

### Různé scény

Scény tedy mají přípony sXX, kde místo XX je číslo od 00 do 99, takže k jednomu programu může patřit až **100 scén**. Mezi různými scénami se dá přepínat pomocí tlačítek v podobě žlutých šipek na černé tabulce. Nebo přímo vepsat číslo do bílého políčka u názvu scény v oranžové ikonce.

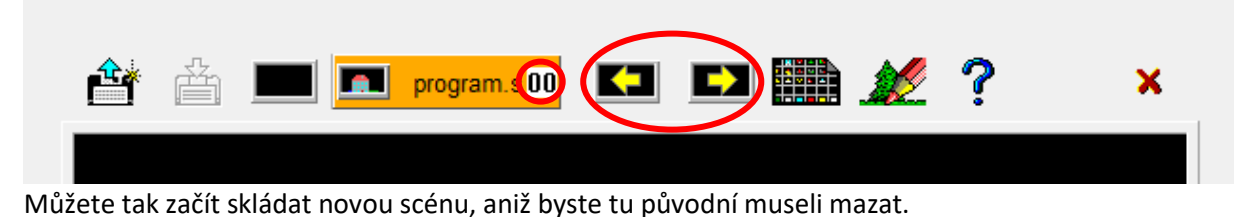

### Vložení scény do programu

Když máme poskládanou scénu a máme ji správně uloženou, můžeme ji vložit do programu. To uděláme tím, že klikneme na velké oranžové tlačítko s názvem scény/programu.

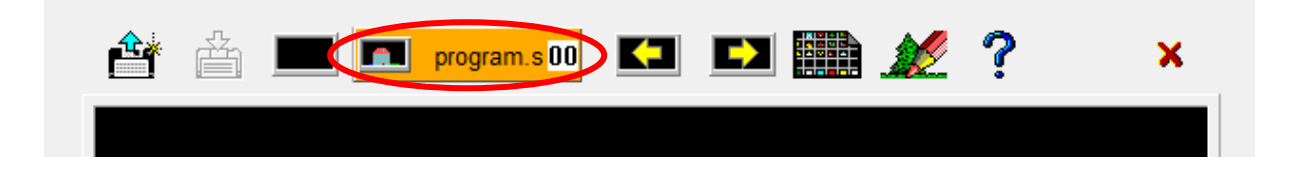

Poté se prostředí automaticky přepne do režimu Programovat a myší držíte **příkaz vložení scény**, který můžete umístit do programu. Program bude po spuštění opět probíhat postupně a ve chvíli, kdy dojde k příkazu vložení scény, zobrazí naráz celou scénu.

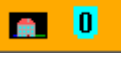

**Lehký příklad na začátek**: Baltík dojde doprostřed obrazovky, udělá jeden a půl otočky a pak se objeví scéna a Baltík čeká. Po stisku klávesy nebo tlačítka myši se Baltík znovu zatočí jednou dokola, vše se smaže a Baltík se vrátí zpět. Vyzkoušejte si to.

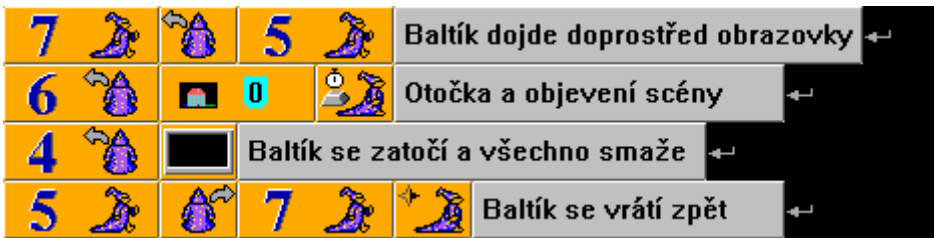

#### **Úkol na procvičení**

Baltík se objeví v místnosti jako na obrázku (počítač a vrata jsou předmět č. 8061 a 8110).

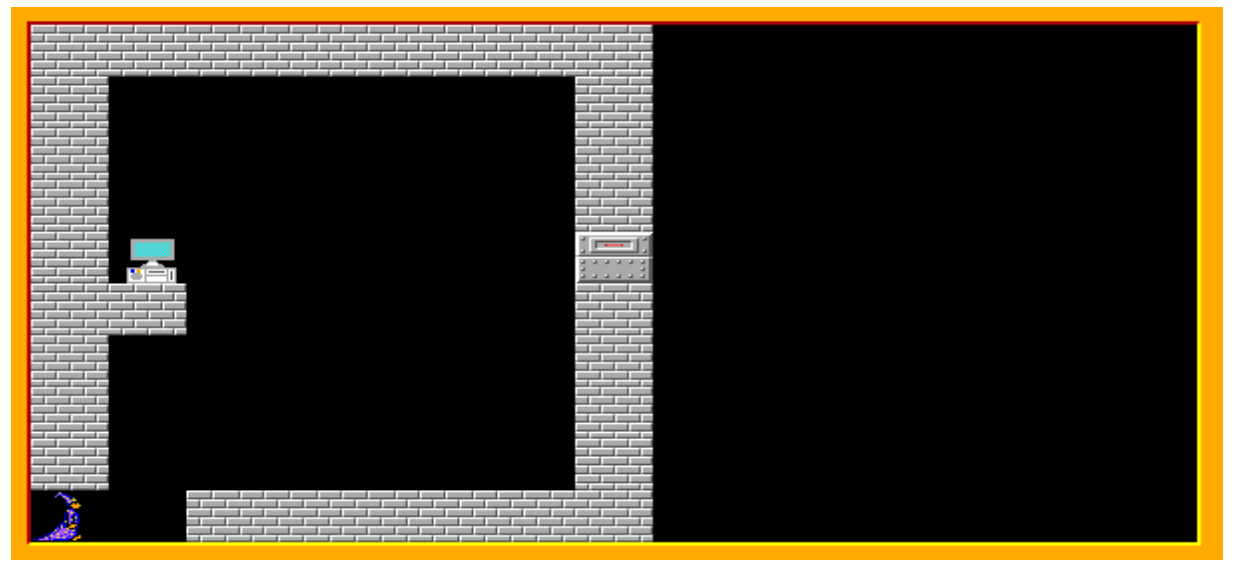

Musí jít k počítači zadat heslo. Na počítači projede nápis SGP BALTIE (předměty č. 8061 – 8075). Potom dojde k vratům, která se otevřou (předměty č. 8111 – 8115). Když do nich vstoupí, uvidí, co je venku – jako na obrázku.

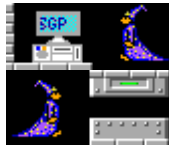

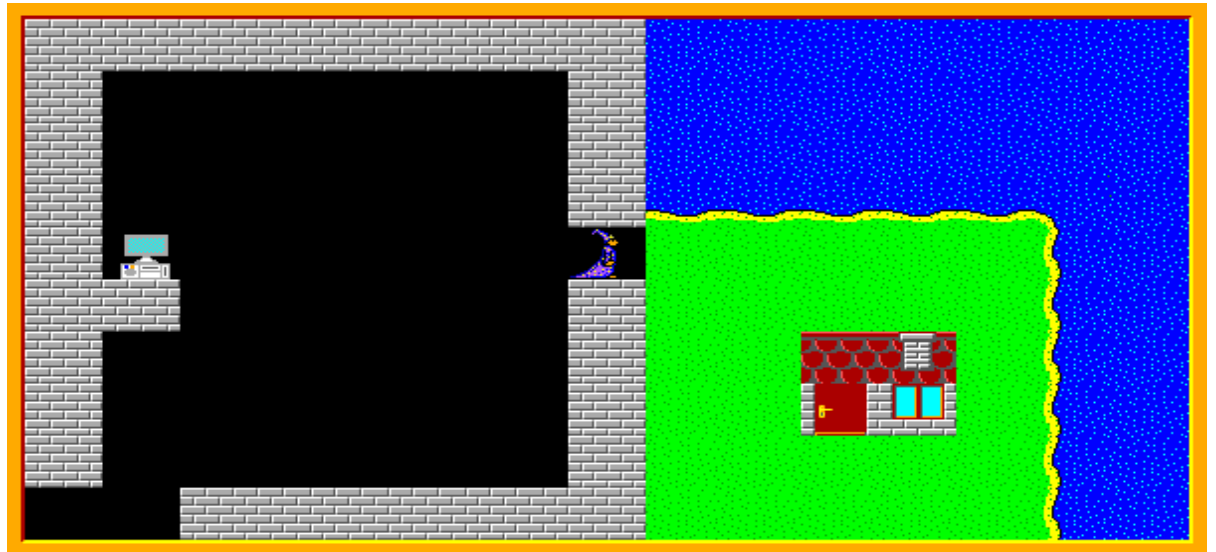

Baltík se zaraduje, přijde k domku, otevře si dveře, vejde dovnitř a dveře za sebou zavře.

*Nápověda: Použijte dvě scény. Na jedné bude pouze levá polovina, kde je místnost s vraty a počítačem (první obrázek), na druhé bude místnost z první scény i venkovní prostředí, které Baltík objeví. Pak už stačí pouze vložit příslušnou scénu do programu ve správnou chvíli.*

*Pohyblivé animace (text přejíždějící přes obrazovku a otevírající se vrata) můžete udělat tak, že Baltík postupně vyčaruje všechny předměty přes sebe. Nezapomeňte nastavit čarování bez obláčku.*

### Baltíkova nápověda

Taky jsme si minule slibovali, že se naučíme používat nápovědu. Je to jednoduché, uchopte nějaký příkaz, jako když ho chcete vložit do programu, akorát ho místo toho přetáhněte nad ikonku nápovědy a tam ho pusťte. Měla by se vám zobrazit nápověda k danému příkazu. Od teď vždycky, když si nebudete jistí, jak některý příkaz funguje, nebo jak ho přesně použít, přetáhněte ho na nápovědu a přečtěte si o něm. Můžete také zkoumat nové příkazy.

### Režim Pokročilý

Protože tato lekce je kratší, můžeme si udělat ještě malou ochutnávku. Přepněte si na režim **Pokročilý**.

### Staré známé příkazy

Prohlédněte si nabídku příkazů. Je tam toho oproti začátečníkovi mnohonásobně víc, ale nebojte se, postupně do toho budeme pronikat, hezky krůček po krůčku. Pokuste se najít všechny příkazy, které už znáte. Většina jich zůstalo na svých místech, ale některé se posunuly. Třeba příkazy Obrazovka a Průhlednost nám utekly do pravé části pátého řádku. Na jejich místo uprostřed prvního řádku se zase posunul příkaz Rychlost. V druhém řádku nám přibyla desetinná tečka a další druhy závorek, ale k těm se dostaneme až později.

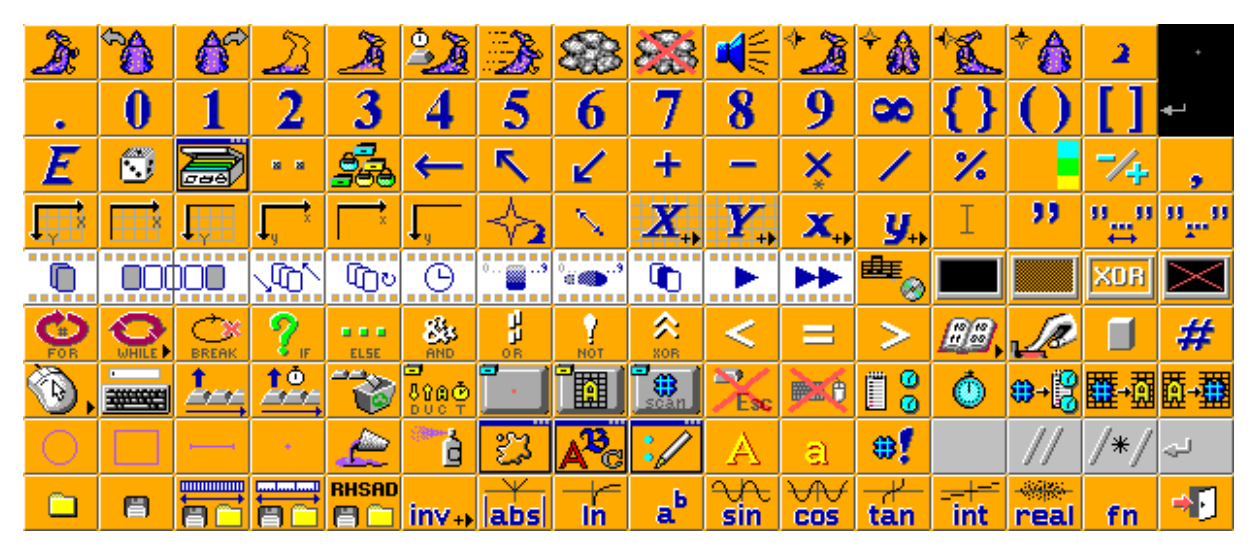

### Ikonka Baltíka

V prvním řádku nám taky přibyl příkaz s malou postavičkou Baltíka. Tato ikonka není příkaz k žádné činnosti, ale symbolizuje Baltíka jako takového. Dá se použít k mnoha věcem, můžeme třeba s její pomocí odkazovat na Baltíka v jiných příkazech, ale o tom až později (u těch jiných příkazů).

Také pomocí tohoto příkazu můžeme měnit některé Baltíkovy vlastnosti. Dnes se naučíme změnit to, jak Baltík vypadá. Dejte do programu tento příkaz Baltíka a za něj třeba první předmět z banky 10 (auto, předmět č. 10001). Baltík se změní na auto. Za to můžete přidat další příkazy. Zkuste si to.

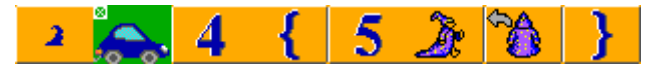

Vidíte, že vše funguje, jak jsme zvyklí, akorát Baltík vypadá jako auto.

**Pozor!** Ke změně smíte použít pouze předměty z **banek 9 a 10**, které jsou k tomu určené. Pohyb a různá otočení jedné podoby Baltíka se totiž skládají z 20 předmětů. Dejte si taky pozor, abyste použili vždycky **první předmět** z dané skupiny předmětů znamenajících jednu podobu. Když chcete Baltíka změnit na auto, musíte použít první z 20 aut, které jsou v bance 10. Když chcete Baltíka změnit na koně, musíte použít prvního koně atp… Schválně zkuste ke změně Baltíka použít předmět z nějaké úplně jiné banky a sledujte, co se bude dít.

Dejte si také pozor na pořadí ikonek ve drojovém kódu. Když dáte nejdřív ikonku předmětu a pak až ikonku Baltíka, znamená to příkaz **Čaruj předmět na pozici Baltíka**. Tenhle příkaz může být také velmi užitečný, ale nesmíte si je plést navzájem.

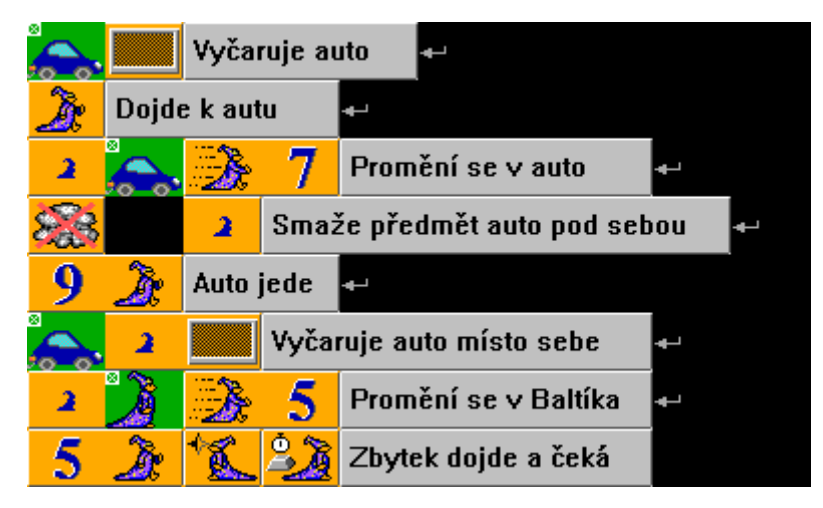

**Příklad**: Baltík vyčaruje auto, nastoupí do něj, pojede autem, vystoupí a jde dál pěšky.

Všimněte si, že Baltík musí smazat předmět auto, když se na něj promění, protože jinak až odjede, tak by tam zůstalo jedno auto navíc. Pak když se promění zpět, musí tam zase auto zůstat.

**Pozor**! Ikonka baltíka ráda spojuje další ikonky do jednoho příkazu, dejte si pozor, aby nespojila něco, co nechceme spojit. V takovém případě nežádoucího spojování použijte odsazení (bílá tečka) nebo odřádkování.

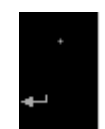

#### **Úkol na procvičení**

Za Baltíkem přijde starý zlý čaroděj Baltazar a bude ho chtít začarovat, ale Baltík se nedá a promění Baltazara v opici a ta se odkolébá pryč.

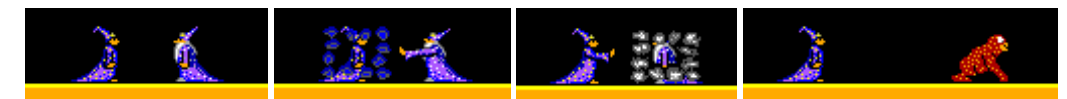

*Nápověda: Hýbe se vždy jen jedna postava. Postava, která stojí může být jen předmět. Postava, která se hýbe je skutečný Baltík. Nezapomínejte přepínat čarování s obláčkem a bez obláčku.*

# Zapamatujte si

Nabízím krátké shrnutí pro připomenutí. Takové vypíchnutí toho důležitého.

- Než začnete připravovat scénu, **uložte si program** (i kdyby byl zatím prázdný).
- Scéna musí být ve **stejné složce** a **jmenovat se stejně** jako program (kromě přípony).
- K jednomu programu může patřit **až 100 scén** (vzájemně se odlišují číslem v příponě).
- Když si nevíte rady s nějakým příkazem, **přečtěte si k němu nápovědu**.
- V pokročilém režimu se některé příkazy v nabídce **přesunuly** trochu jinam.
- S ikonkou symbolizující Baltíka můžete třeba **měnit podobu Baltíka** nebo **čarovat předměty na Baltíkovu pozici**.

# Co nás čeká a nemine

Příště už naplno skočíme do pokročilého režimu. Budeme se učit, co jsou to souřadnice, jak s jejich pomocí určíme polohu na obrazovce, jaké máme druhy souřadnic atd... Takhle to vypadá složitě, ale nebojte se, to zvládneme.